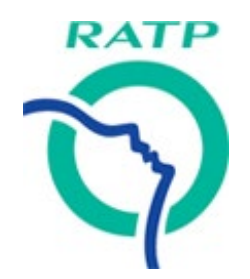

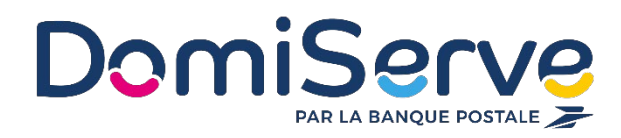

# **Notice d'utilisation**

# Espace bénéficiaire CESU RATP

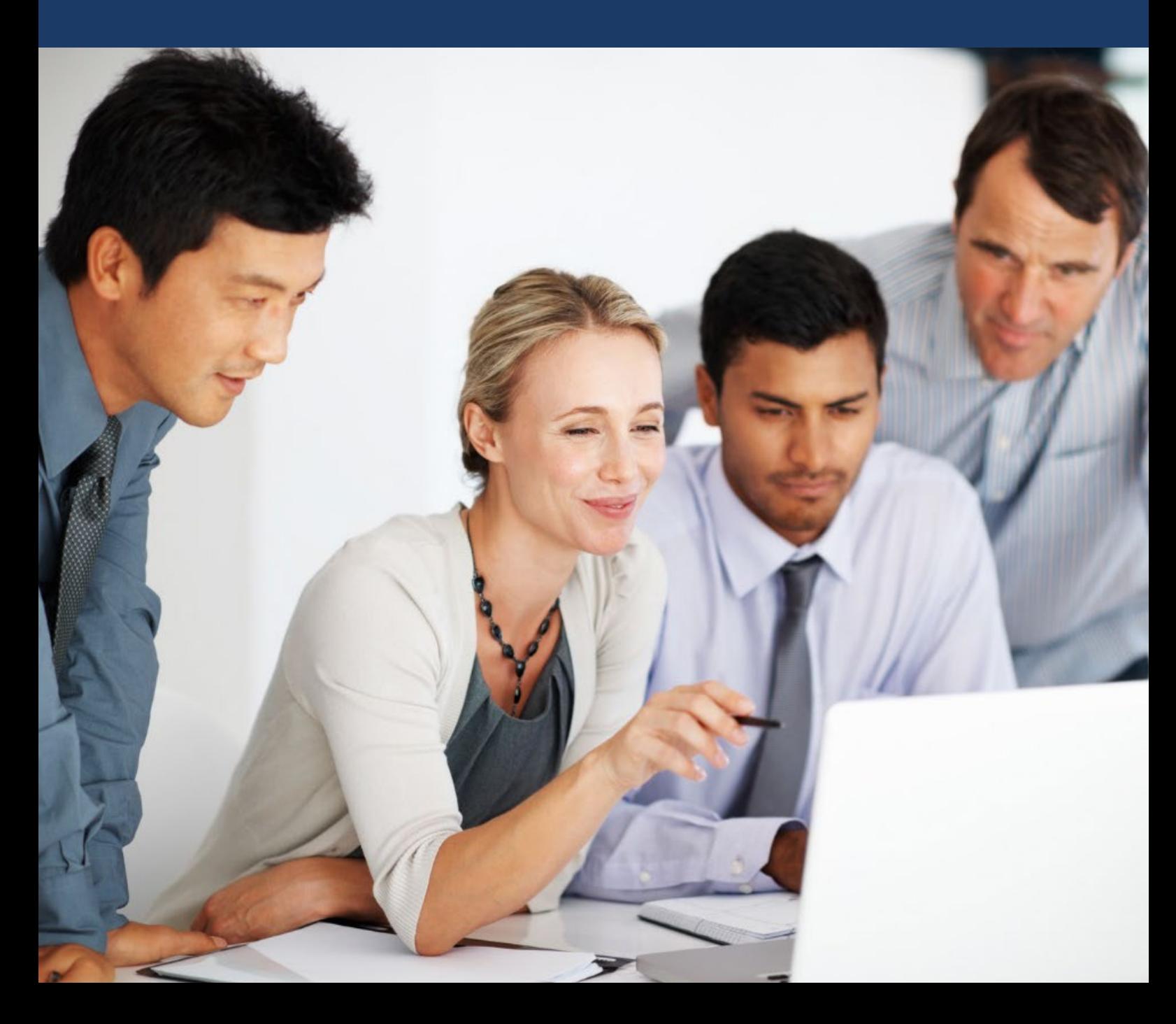

# **1**Avant de commencer…

L'espace bénéficiaire CESU RATP permet de précommander vos CESU, consulter l'historique de vos commandes, gérer votre compte CESU électronique et/ou vos titres CESU papier et changer le format de vos CESU si vous le souhaitez.

#### **Le Compte CESU RATP**

Il vous est accessible 24h/24, 7j/7 depuis le site dédiée CESU RATP :

#### **cesuratp.domiserve.com**

Semblable à un compte bancaire en ligne, le Compte CESU électronique est exclusivement dédié au paiement des services à la personne et vous permet d'effectuer simplement vos réglements par ordre de virement.

Attention, le Compte CESU électronique est soumis aux mêmes règles que le titres CESU (version papier) c'est-à-dire qu'il est utilisable jusqu'au 31 janvier de l'année qui suit l'année de millésime.

#### **Bon à savoir**

Avec le Compte CESU Domiserve, vous pouvez régler vos intervenants au centime près. Vous pouvez également compléter votre règlement par carte bancaire si votre montant de CESU disponible est insuffisant.

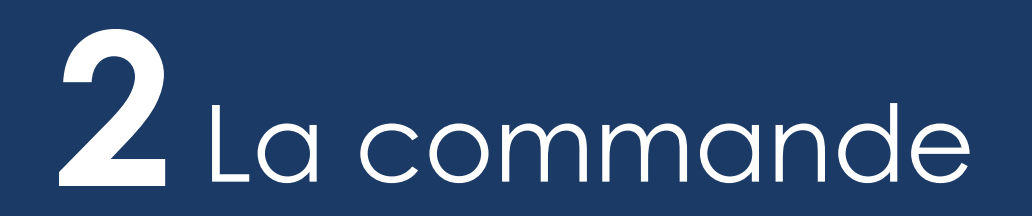

L'inscription à l'espace bénéficiaire est une obligation préalable pour passer commande de CESU, quel que soit le format souhaité (titre ou compte). Une fois votre inscription validée, vous recevrez votre mot de passe par email et votre identifiant par courrier.

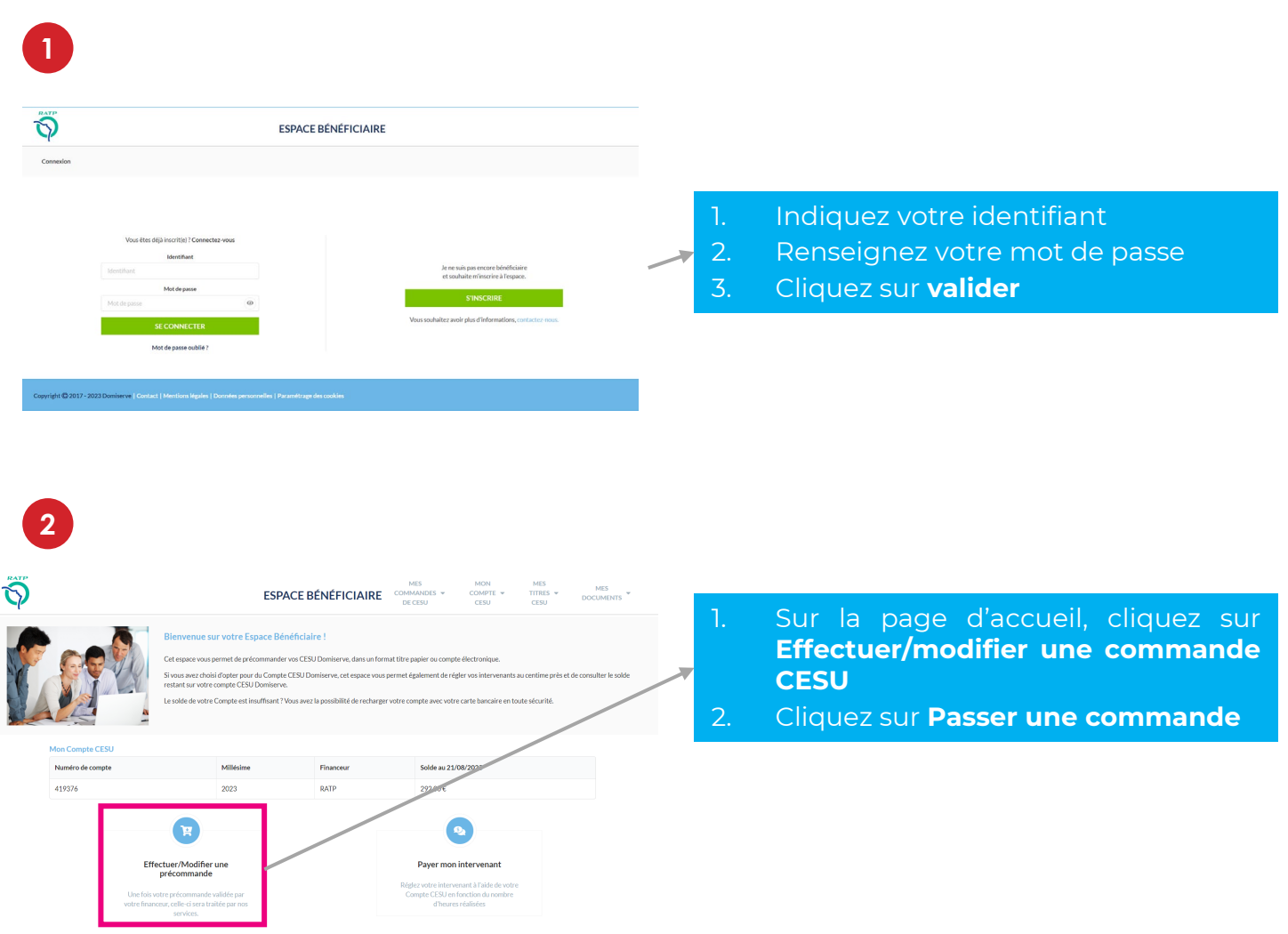

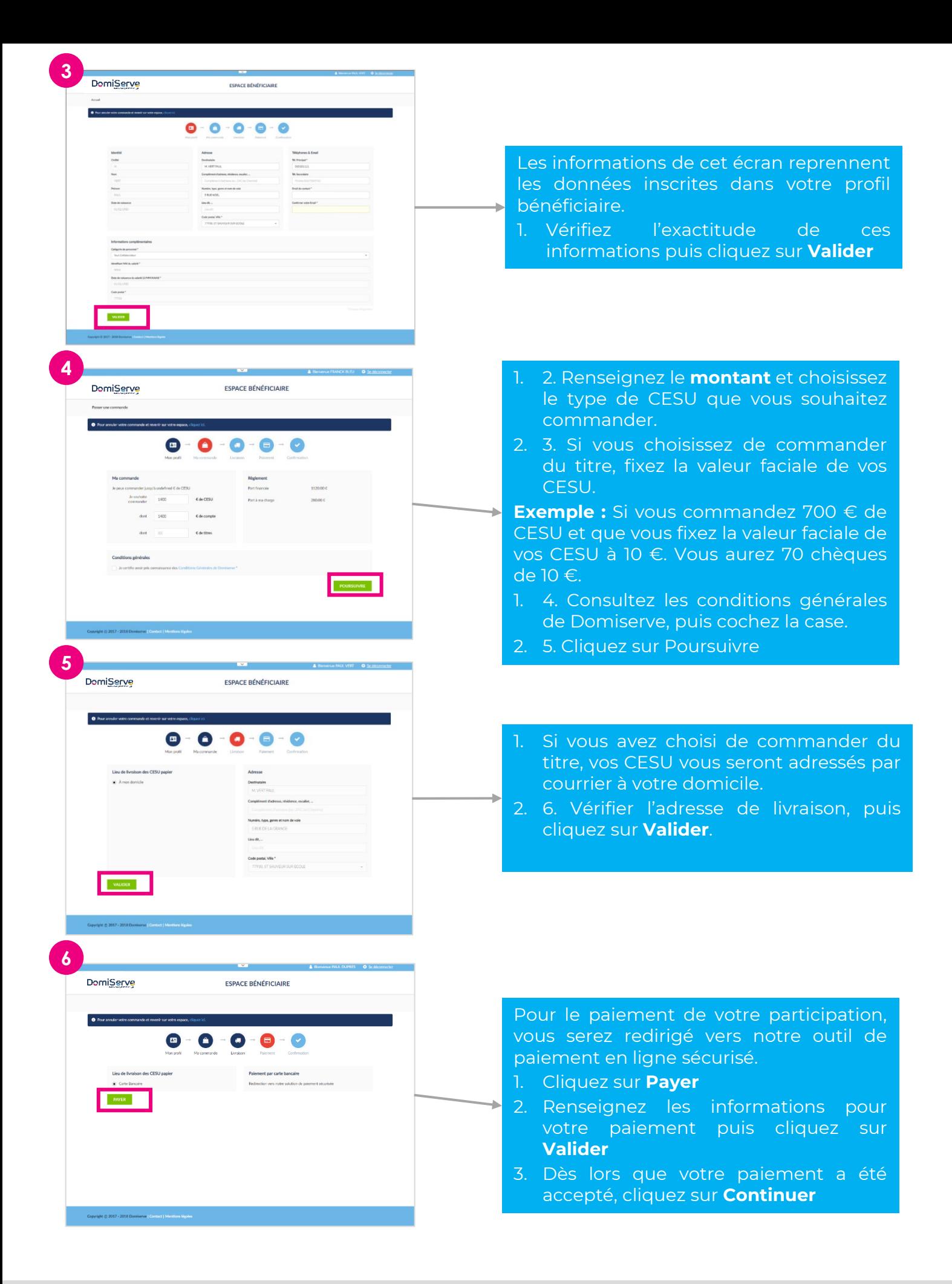

**→ A la validation de votre commande, vous recevez un mail de confirmation par nos services sur l'adresse renseignée dans votre profil.**

# **3** Effectuer un paiement

### **Vous souhaitez effectuer un paiement via un Compte CESU**

## **Choisissez votre intervenant 1**

#### **A la première utilisation, vous devez renseigner votre intervenant.**

Si votre salarié est en emploi direct (personne physique), vous devez saisir son code NAN (Numéro d'Affilié National) ainsi que sa date de naissance.

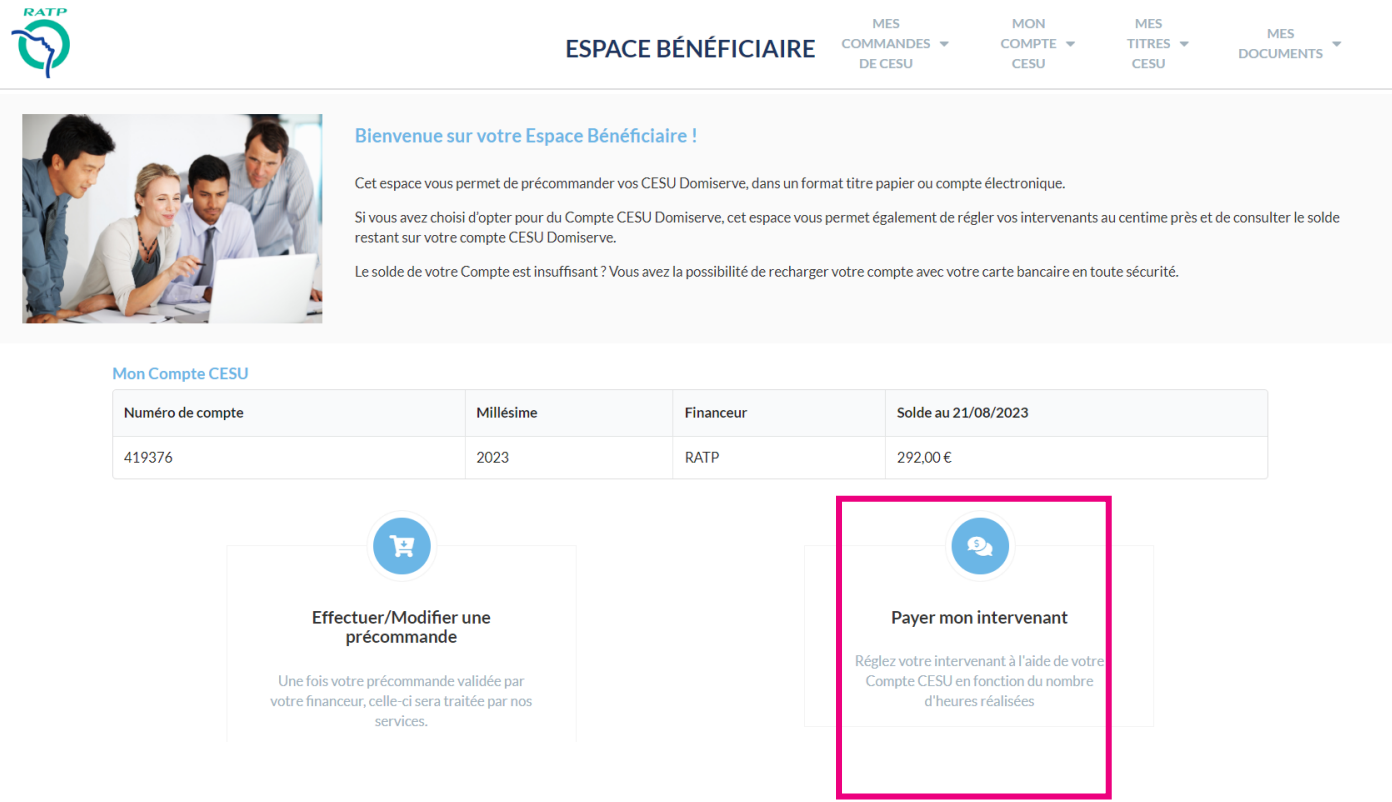

Si c'est une structure de services à la personne (personne morale), vous devez saisir son code NAN ou sa raison sociale ainsi que son département.

#### **Dès la deuxième utilisation, vous pourrez rechercher votre intervenant dans le menu déroulant.**

### **2**Effectuer un paiement **<sup>2</sup> Saisissez le montant du règlement**

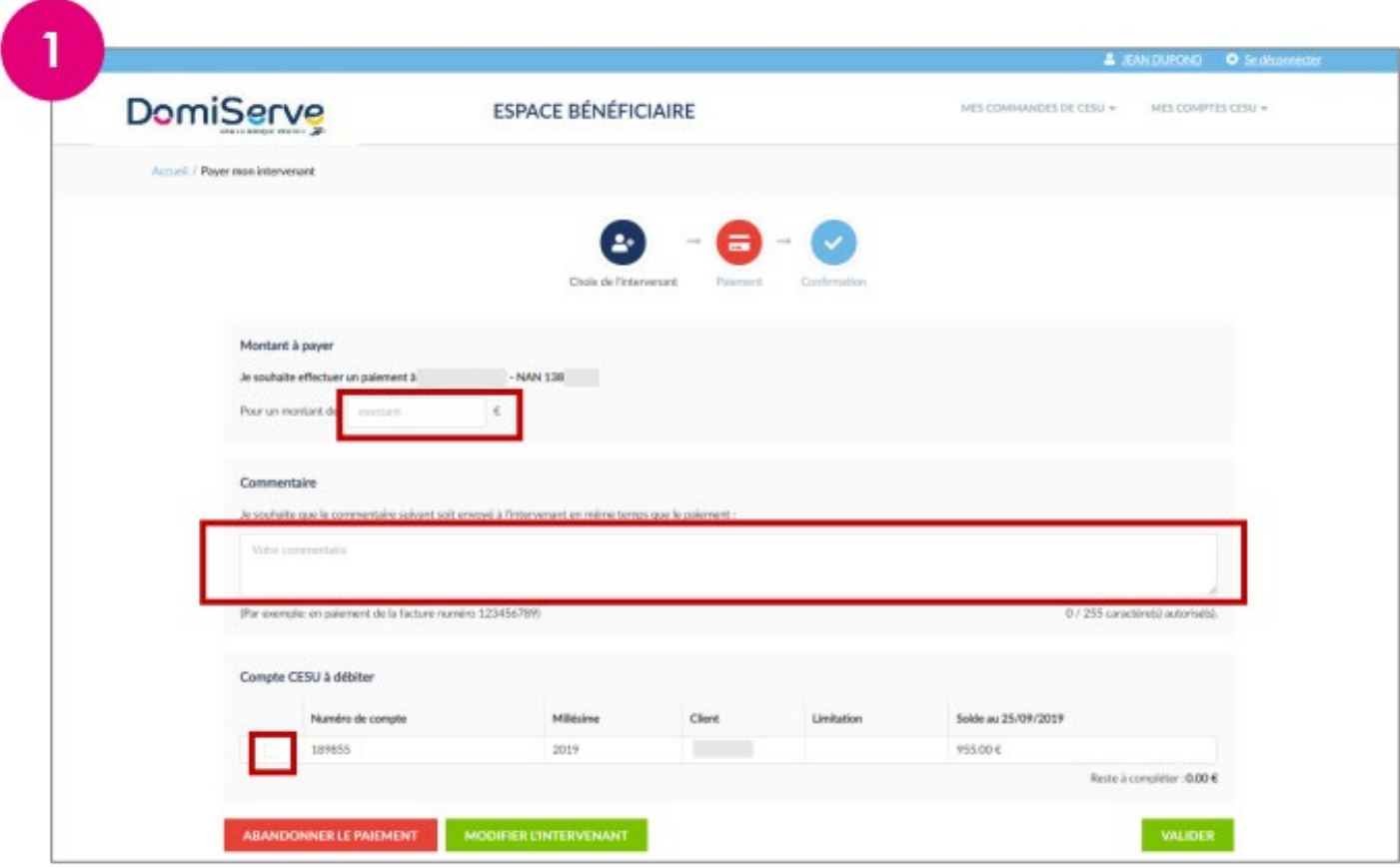

- 1. Saisissez le **montant** du règlement.
- 2. Rédigez si vous le souhaitez un **commentaire.**
- 3. Cochez le compte que vous souhaitez débiter.
- 4. Cliquez sur **Valider.**

Si le solde de votre compte est inférieur au montant dû, un espace s'affiche automatiquement en bas de page afin que vous puissiez compléter votre paiement par carte bancaire.

#### **Vous souhaitez effectuer un paiement via des Titres CESU**

# **<sup>1</sup> Choisissez votre intervenant**

#### **Important, le paiement en titres CESU dématérialisés s'effectue uniquement auprès des intervenants : personnes physiques.**

Saisissez son code NAN (Numéro d'Affilié National) ainsi que sa date de naissance.

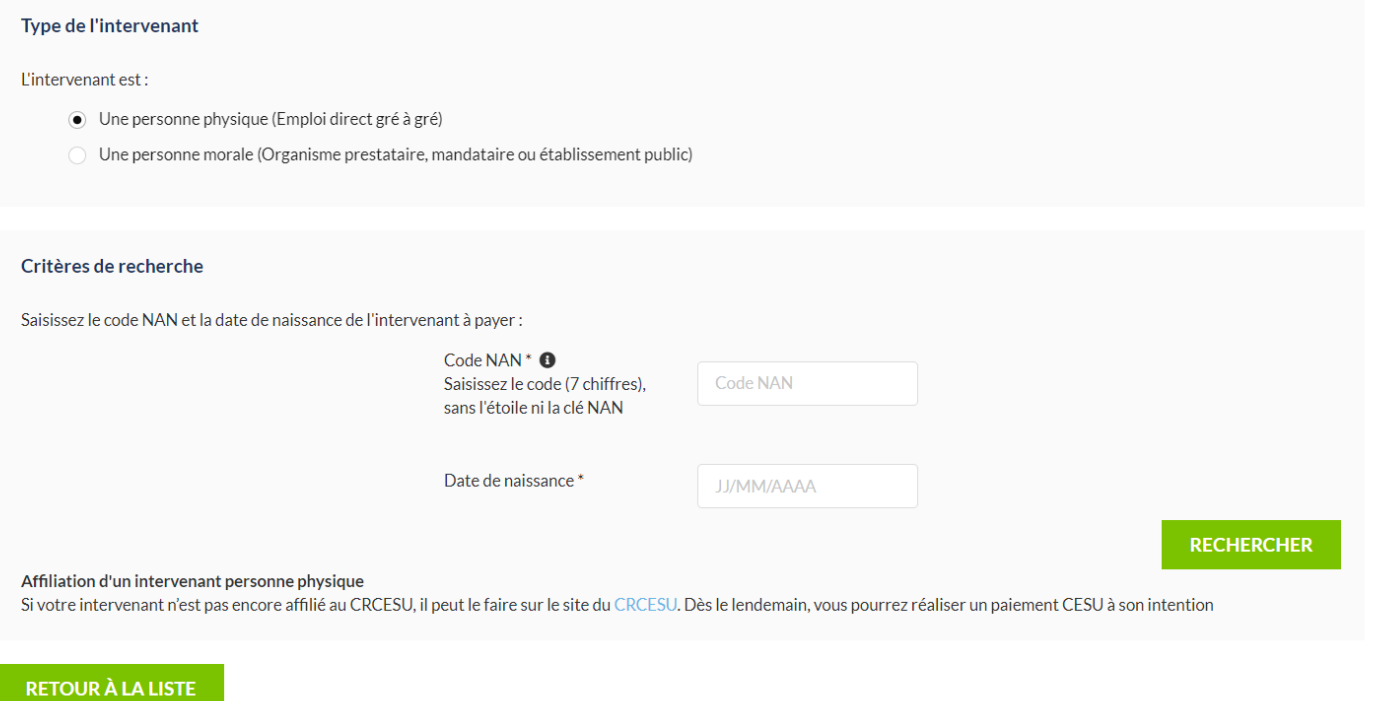

Si c'est une structure de services à la personne (personne morale), nous vous invitons à transformer vos titres en compte CESU électronique.

#### **Dès la deuxième utilisation, vous pourrez rechercher votre intervenant dans le menu déroulant.**

## **<sup>2</sup> Saisissez le nombre de titres**

Sélectionner le nombre de titres correspondant au montant de votre règlement.

Veillez à vous approcher au maximum du montant dû et complétez, si nécessaire, votre règlement à l'aide d'un autre moyen de paiement.

Renseignez le code de sécurité mentionné sous la case à gratter de votre CESU.

Cliquez sur « Valider »

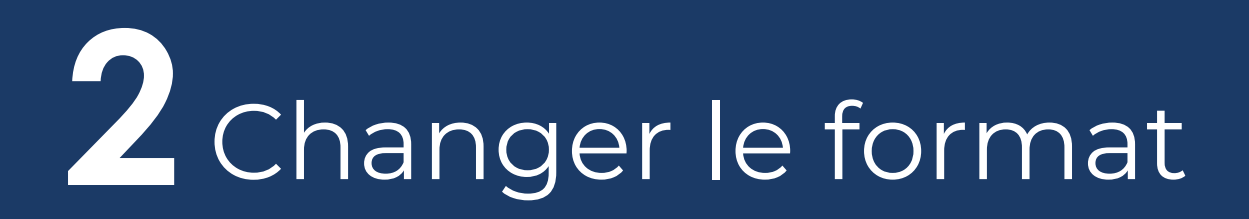

**Titre Compte**

Grâce à votre espace bénéficiaire, vous avez la possibilité de transformer vos titres CESU papier en un compte CESU électronique, et inversement, en quelques clics.

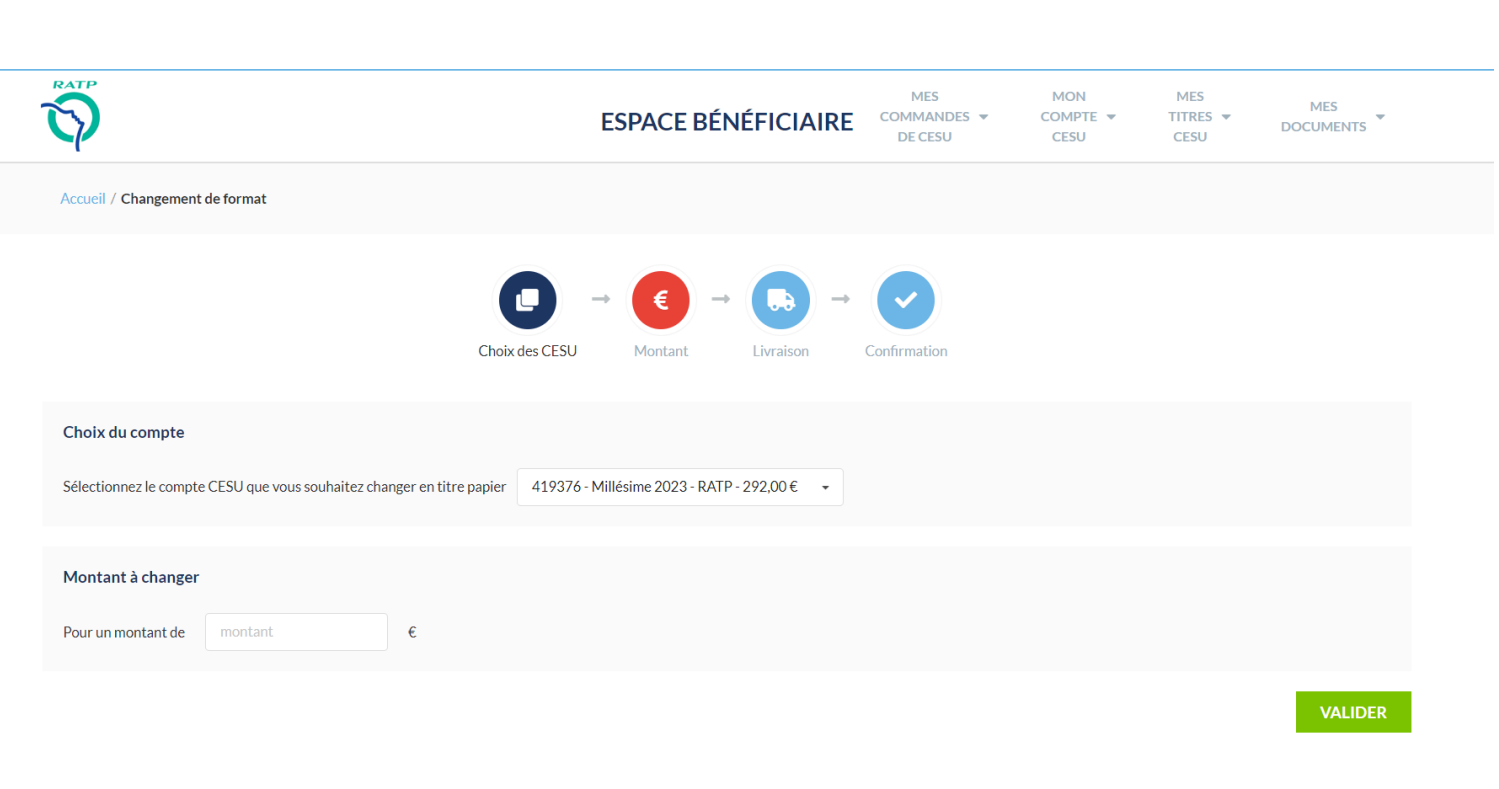

- 1. Sélectionnez tout ou partie des titres que vous souhaitez transformer
- 2. Renseignez les numéros de sécurité sous la case à gratter
- 3. Cliquez sur « **Valider** »